## **CInceHub** support

### Theme properties

Last Modified on Jun 5, 2023

The OnceHub Theme designer allows you to fully customize the look and feel of your [Booking](http://help.oncehub.com/help/introduction-to-booking-pages) pages and [Master](http://help.oncehub.com/help/introduction-to-master-pages) pages.

The specific design of a theme comes from the properties you can define in four sections of the Theme designer:

- Core properties
- Page background
- Interaction pane
- Information pane

### **Note:**

System themes allow you to define the **Header logo**, **Button color**, and **Button font color** of the theme. If you'd like to define more properties, you'll need to create a [custom](http://help.oncehub.com/help/custom-themes) theme.

In this article, you'll learn about Theme properties.

#### In this article:

- Core [properties](http://help.oncehub.com/#core-properties)
- Page [background](http://help.oncehub.com/#page-background)
- [Interaction](http://help.oncehub.com/#interaction-pane) pane
- [Information](http://help.oncehub.com/#information-pane) pane

#### Core properties

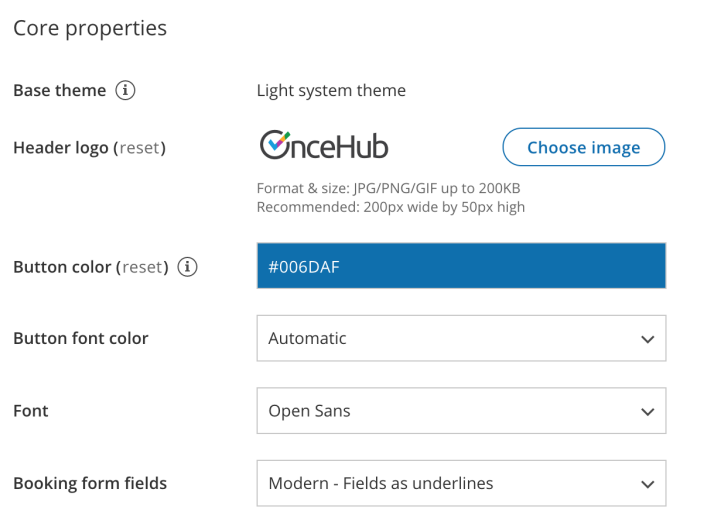

*Figure 1: Core properties for a Custom theme*

The Core properties of a theme define the base theme color palette, the font of the theme, button and font colors, and the

# $\mathcal{Y}$ nceHub support

style of the Booking form fields.

- **Base theme:** Each theme is based on either the Light color palette or Dark color palette. This cannot be changed once the theme is created.
- **Header logo:** The Header logo visible to your Customers on the Booking page. The recommended size of the Header logo is 200px wide by 50px high.
- **Button color:** The background color of buttons and other key components on your page.
- **Button font color:** The color of text on buttons can be set either automatically (to maximize contrast against the Button background color), or manually to white or black.
- **Font:** The font family to be used across the Customer booking process.
- **Booking form fields:** The style can be either Modern (fields as underlines) or Classic (fields as boxes). Modern form fields are selected by default.

#### Page background

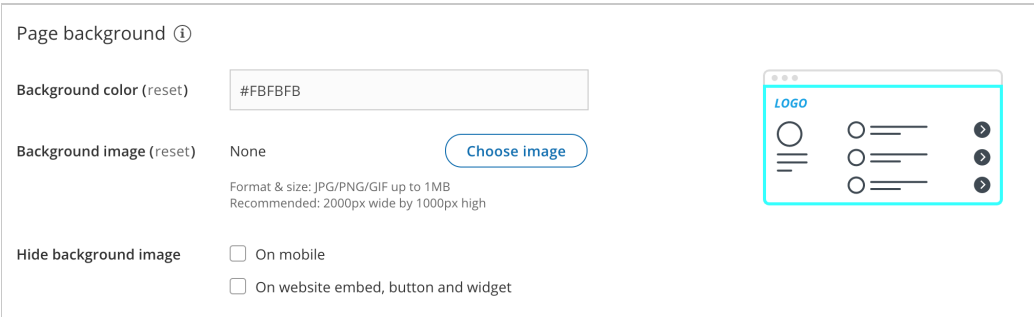

- **Background color:** This color will show when no background image is selected, before the background image is loaded, and when the background image is hidden.
- **Background image:** You can upload any background image, texture, or pattern. The image may appear cropped in order to always cover the entire background of the browser window. The recommended size for your background image is 2000px wide by 1000px high.

### $(i)$  Note:

You should make sure that you own the copyright to an image, texture, or pattern before using it as a background image.

**Hide background image:** You may want to hide the background image on mobile devices or when your Booking page is [integrated](http://help.oncehub.com/help/website-embed) into your website.

#### Interaction pane

*Figure 2: Page background properties*

# *InceHub* support

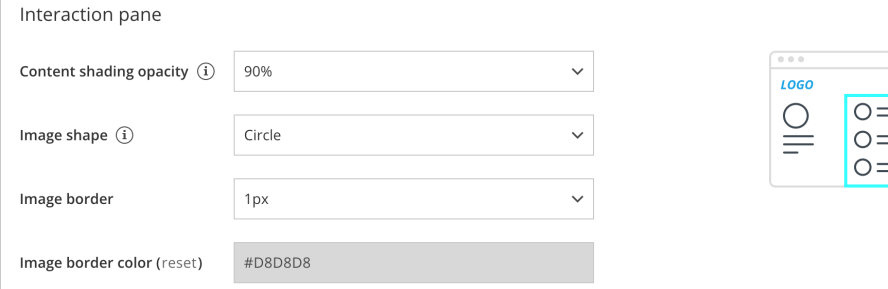

*Figure 3: Interaction pane properties*

The Interaction pane of your [Booking](http://help.oncehub.com/help/introduction-to-booking-pages) page or [Master](http://help.oncehub.com/help/introduction-to-master-pages) page is where the scheduling process takes place. This is where your Customers selects a Booking page or [Event](http://help.oncehub.com/help/introduction-to-event-types) type, selects a time, and fills out the [Booking](http://help.oncehub.com/help/introduction-to-the-booking-forms-editor) form.

- **Content shading opacity:** Determine the opacity to optimize the readability of text over your background image or background color.
- **Image shape:** Apply a uniform shape or mask to all of the images that you uploaded for the Public content sections of your [Event](http://help.oncehub.com/help/event-type-public-content-section) types and [Booking](http://help.oncehub.com/help/booking-page-public-content-section) pages. You can choose for the shape of your images to be a **Circle**, **Rounded square**, **Square**, or to use **No mask** on your images.
- **Image border:** Apply a uniform border width to all of your images.
- **Image border color:** Apply a uniform border color to all of your images.

#### Information pane

 $\mathbf{L} \times \mathbf{C}$  and  $\mathbf{L} \times \mathbf{C}$  and  $\mathbf{L} \times \mathbf{C}$ 

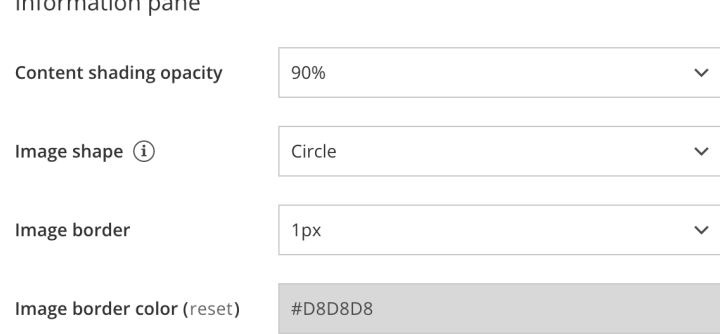

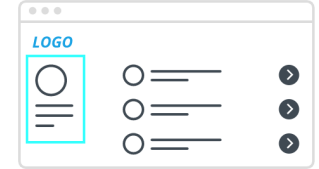

 $\bullet$ 

 $\bullet$  $\bullet$ 

#### *Figure 4: Information pane properties*

The Information pane displays the information about your Booking page or Master page. It includes the page's image, description, and contact information.

- **Content shading opacity:** Determine the opacity to optimize the readability of text over your background image or color.
- **Image shape:** Apply a shape or mask to the image that you uploaded for the Public content section of your Booking page or [Master](http://help.oncehub.com/help/master-page-public-content-section) page. You can choose for the shape of your images to be a **Circle**, **[Rounded](http://help.oncehub.com/help/booking-page-public-content-section) square**, **Square**, or to use **No mask** on your images.
- **Image border:** Apply a border width to this image.
- **Image border color:** Apply a border color to this image.